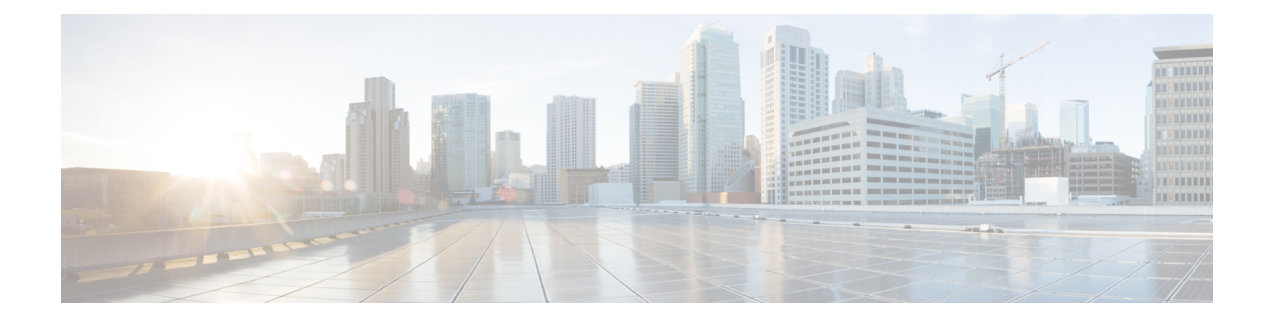

# **Clustering Switches**

- Finding Feature [Information,](#page-0-0) on page 1
- Restrictions for [Configuring](#page-0-1) RTU Licenses, on page 1
- Information About [Configuring](#page-1-0) RTU Licenses, on page 2
- How to [Configure](#page-2-0) RTU Licenses, on page 3
- Monitoring and [Maintaining](#page-6-0) RTU Licenses, on page 7
- [Configuration](#page-6-1) Examples for RTU Licensing, on page 7

# <span id="page-0-0"></span>**Finding Feature Information**

Your software release may not support all the features documented in this module. For the latest caveats and feature information, see Bug Search Tool and the release notes for your platform and software release. To find information about the features documented in this module, and to see a list of the releases in which each feature is supported, see the feature information table at the end of this module.

Use Cisco Feature Navigator to find information about platform support and Cisco software image support. To access Cisco Feature Navigator, go to [http://www.cisco.com/go/cfn.](www.cisco.com/go/cfn) An account on Cisco.com is not required.

# <span id="page-0-1"></span>**Restrictions for Configuring RTU Licenses**

The following are the restrictions for configuring and using RTU licenses.

- AP count licenses can be ordered and pre-activated on your switch.
- Imaged based licenses can be upgraded. AP count licenses can be deactivated and moved between switches and controllers.
- To activate a license, you must reboot your switch after configuring the new license level. The AP-count license does not require a reboot to activate.
- An expired evaluation license can not be reactivated after reboot.
- Stack members of a switch stack must run the same license level. If the license level is different, the switch will not join the stack until it is changed and rebooted from the active switch of the stack.
- Adder AP-count licenses are installed in the factory.

#### **Related Topics**

[Activating](#page-2-1) an Image Based License, on page 3 Examples: [Activating](#page-6-2) RTU Image Based Licenses, on page 7

# <span id="page-1-0"></span>**Information About Configuring RTU Licenses**

### <span id="page-1-1"></span>**Right-To-Use Licensing**

Right-to-use (RTU) licensing allows you to order and activate a specific license type and level, and then to manage license usage on your switch. The types of licenses available to order by duration are:

- Permanent licenses—Purchased with a specific feature set with no expiration date.
- Evaluation licenses—Pre-installed on the switch and is valid for only a 90 day in-use period.

To activate a permanent or evaluation license, you are required to accept the End-User License Agreement (EULA).

A permanent license can be moved from one device to another. To activate a license, you must reboot your switch.

If you activate the evaluation license, it will expire in 90 days. An evaluation license is a manufacturing image on your switch and is not transferable to another switch. Once activated, this type of license cannot be deactivated until it expires. After your evaluation period expires, at the next reload your switch image will return to its default license and network operations are not impacted.

#### **Related Topics**

[Activating](#page-2-1) an Image Based License, on page 3 Examples: [Activating](#page-6-2) RTU Image Based Licenses, on page 7

### **Right-To-Use Image-Based Licenses**

Right-to-use image licenses support a set of features based on a specific image-based license:

- LAN Base—Layer 2 features.
- IP Base—Layer 2 and Layer 3 features.
- IP Services—Layer 2, Layer 3, and IPv6 features. (Applicable only to switches and not controllers.)

The default image license for the switches is as follows:

- Catalyst 2960-CX switches: LAN Base
- Catalyst 3560-CX switches: IP Base

### **Right-To-Use License States**

After you configure a specific license type and level, you can manage your licenses by monitoring the license state.

#### **Table 1: RTU License States**

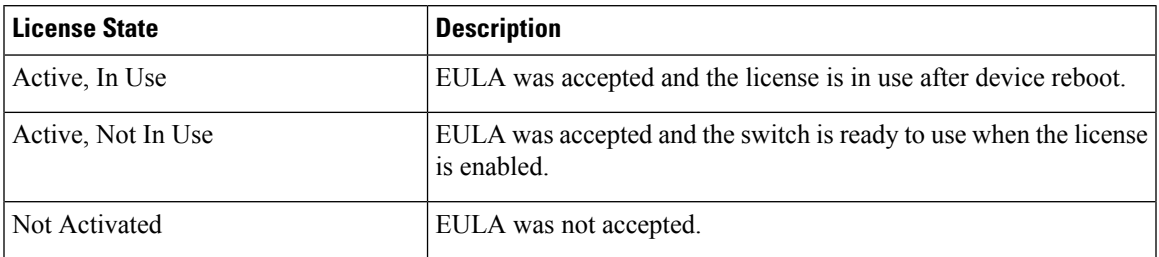

Guidelines to follow when monitoring your image based license state:

- A purchased permanent license is set to *Active, In Use* state only after a switch reboot.
- If more than one license was purchased, a reboot will activate the license with the highest feature set. For instance, the IP Services license is activated and not the LAN Base license.
- Remaining licenses purchased after switch reboot, stay in **Active, Not In Use** state.

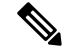

**Note**

For the AP count license, to change the state to Active, In Use, you must first make sure that the evaluation AP count license is deactivated.

### **Mobility Controller Mode**

AP-count licenses are used only when the switch is in Mobility Controller mode. The MC is the gatekeeper for tracking the AP-count licenses and allows an access point to join or not.

Management of AP-count licenses is performed by the in mobility controller mode configurable through the CLI.

## **Right-To-Use Adder AP-Count Rehosting Licenses**

Revoking a license from one device and installing it on another is called rehosting. You might want to rehost a license to change the purpose of a device.

To rehost a license, you must deactivate the adder ap-count license from one device and activate the same license on another device.

Evaluation licenses cannot be rehosted.

# <span id="page-2-1"></span><span id="page-2-0"></span>**How to Configure RTU Licenses**

### **Activating an Image Based License**

To activate image based licenses, complete the following task:

#### **SUMMARY STEPS**

- **1. license right-to-use activate**{**ipbase**| **ipservices**|**lanbase**} [ **all**| **evaluation**|**slot***slot-number*][**acceptEULA**]
- **2. reload** [ *LINE* | **at** | **cancel** | **in** | **slot** *stack-member-number* | **standby-cpu** ]
- **3. show license right-to-use usage** [ **slot** *slot-number* ]

#### **DETAILED STEPS**

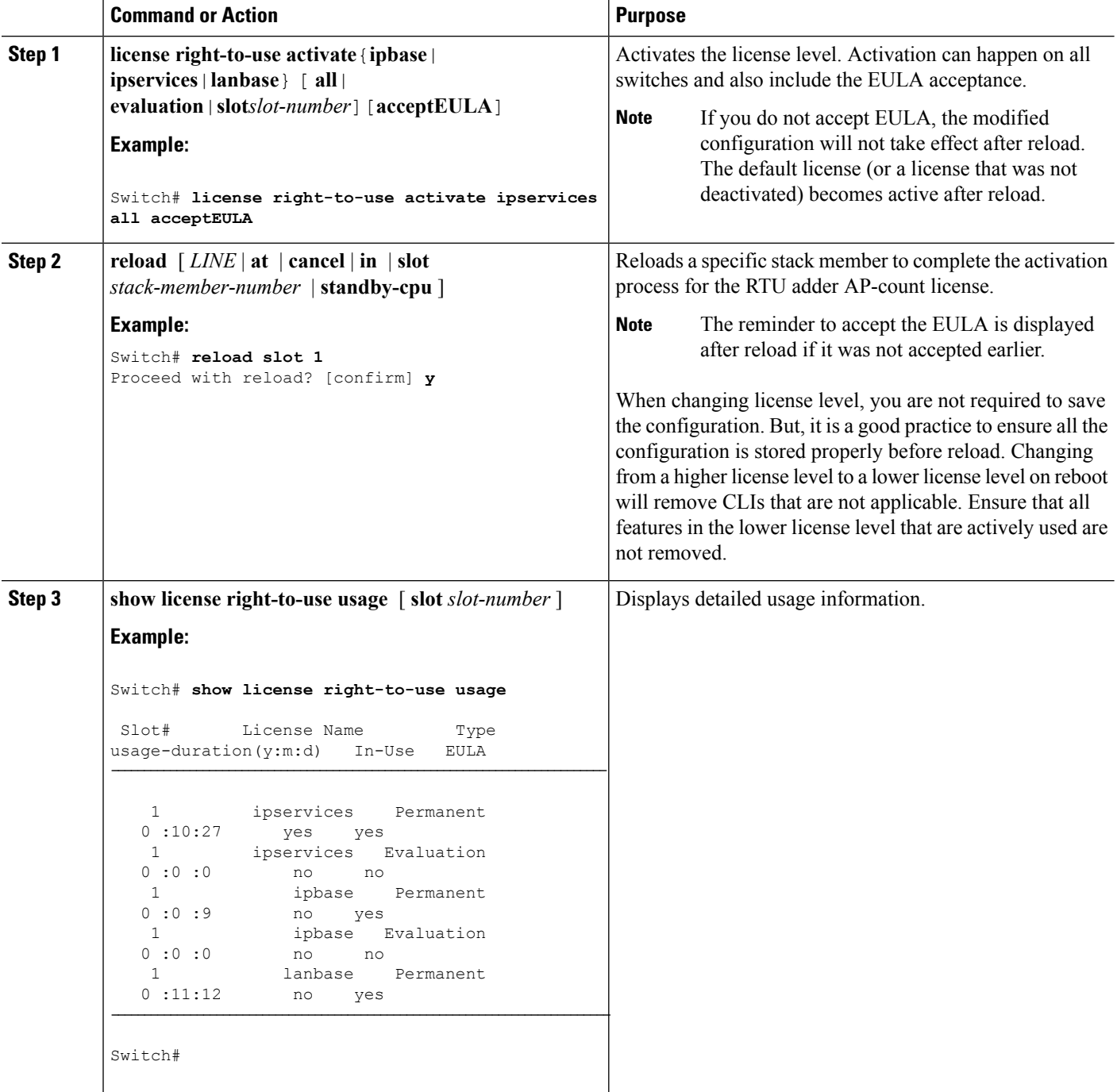

#### **Related Topics**

Restrictions for [Configuring](#page-0-1) RTU Licenses, on page 1 [Right-To-Use](#page-1-1) Licensing, on page 2 Monitoring and [Maintaining](#page-6-0) RTU Licenses, on page 7 [Examples:](#page-6-2) Activating RTU Image Based Licenses, on page 7

## <span id="page-4-0"></span>**Activating an AP-Count License**

#### **SUMMARY STEPS**

- **1. license right-to-use activate**{**apcount** *ap-number* **slot** *slot-num*} | **evaluation**} [ **acceptEULA**]
- **2. show license right-to-use usage** [ **slot** *slot-number* ]

#### **DETAILED STEPS**

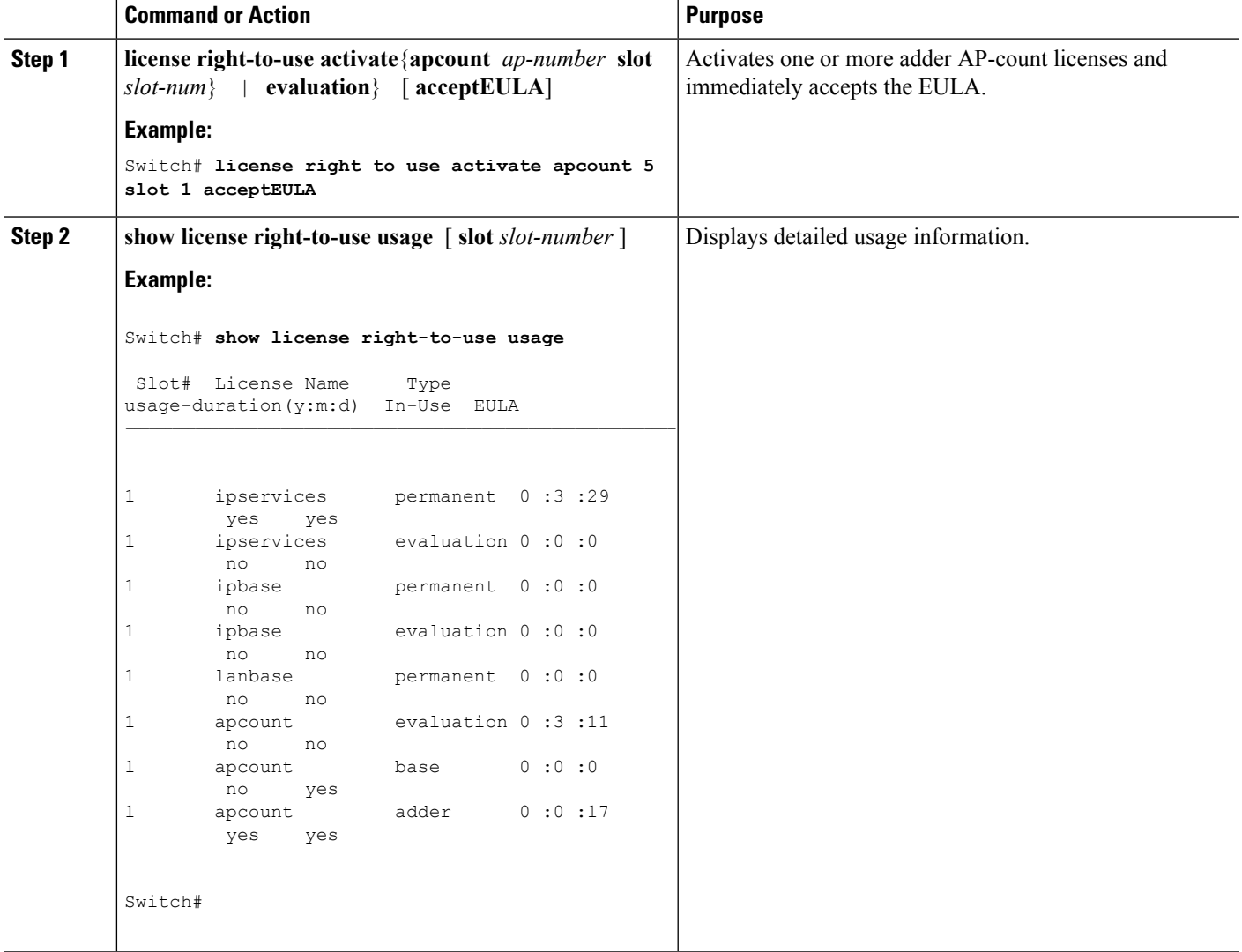

#### **Related Topics**

Monitoring and [Maintaining](#page-6-0) RTU Licenses, on page 7

### **Obtaining an Upgrade or Capacity Adder License**

You can use the capacity adder licenses to increase the number of access points supported by the device.

#### **SUMMARY STEPS**

**1. license right-to-use** {**activate** | **deactivate**} **apcount** {*ap-number* | **evaluation** } **slot** *slot-num* [ **acceptEULA**]

#### **DETAILED STEPS**

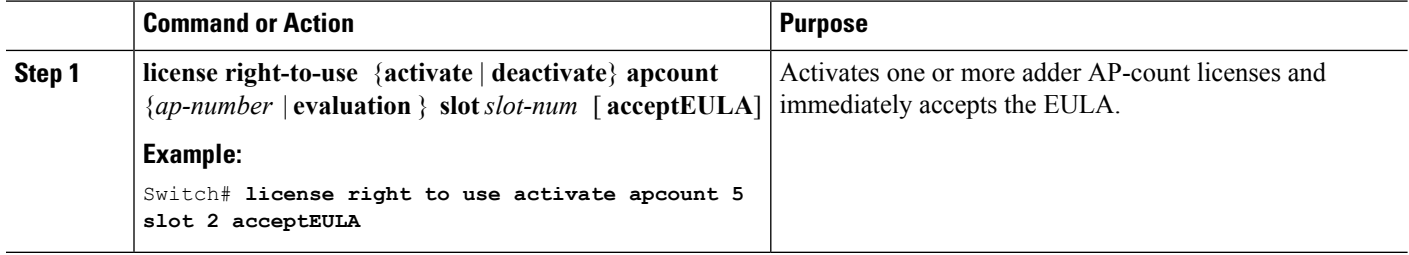

## **Rehosting a License**

To rehost a license, you have to deactivate the license from one device and then activate the same license on another device.

#### **SUMMARY STEPS**

- **1. license right-to-use deactivate [license-level] apcount** *ap-number* **slot** *slot-num*
- **2. license right-to-use activate [license-level] slot** *slot-num* [ **acceptEULA**]

#### **DETAILED STEPS**

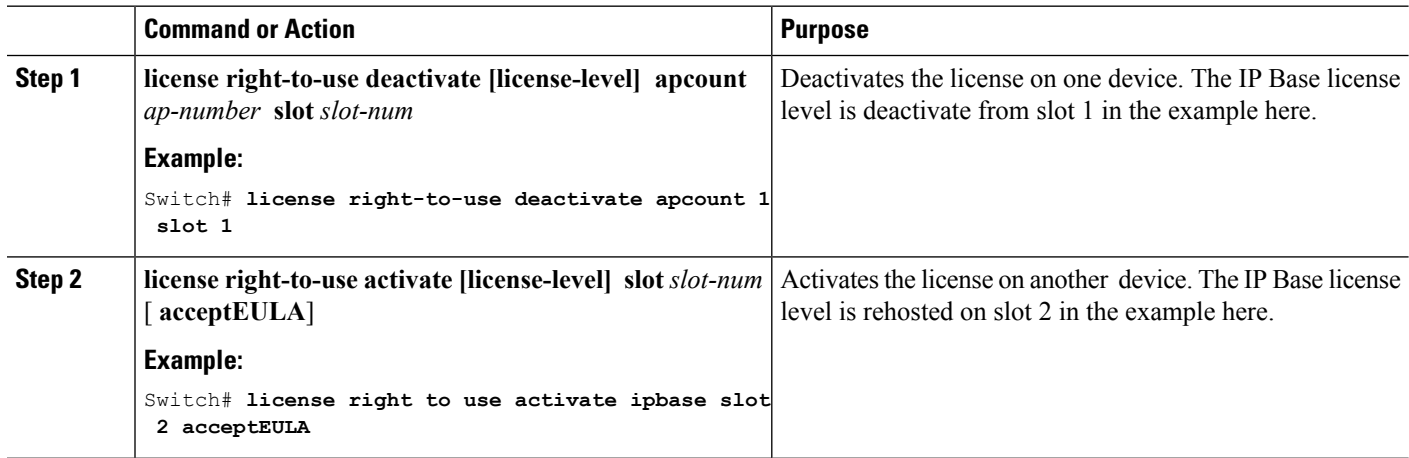

Ш

# <span id="page-6-0"></span>**Monitoring and Maintaining RTU Licenses**

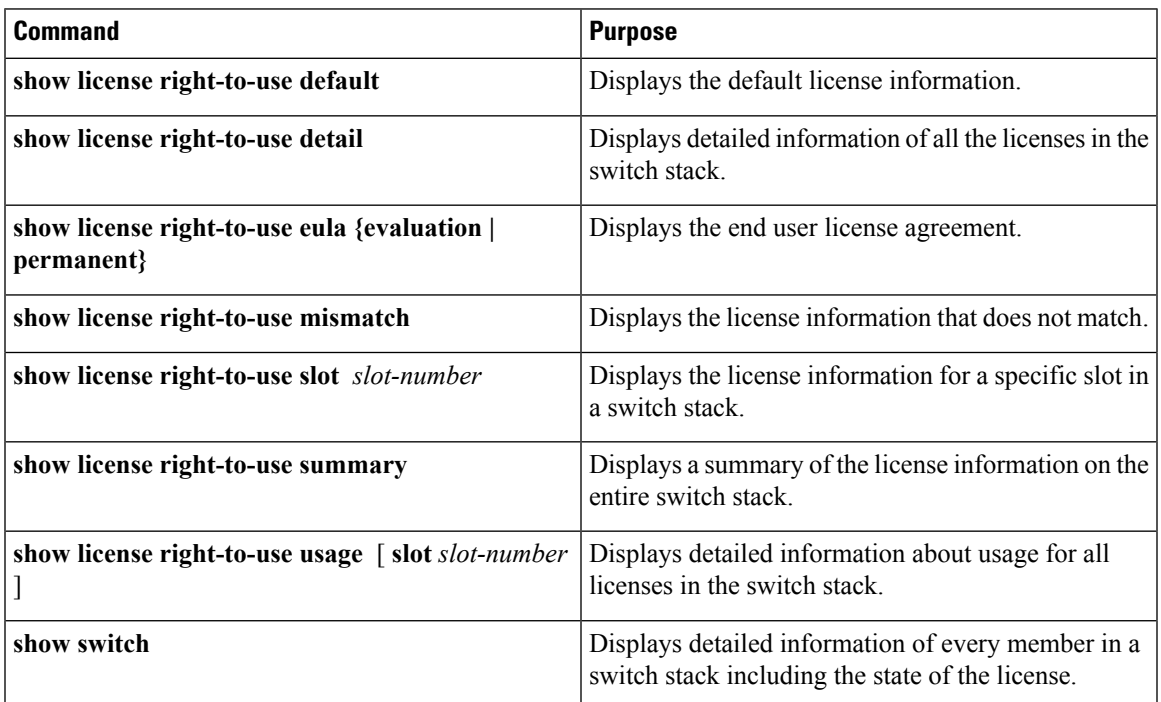

#### **Related Topics**

[Activating](#page-2-1) an Image Based License, on page 3 [Examples:](#page-6-2) Activating RTU Image Based Licenses, on page 7 [Activating](#page-4-0) an AP-Count License, on page 5

# <span id="page-6-2"></span><span id="page-6-1"></span>**Configuration Examples for RTU Licensing**

## **Examples: Activating RTU Image Based Licenses**

This example shows how to activate an IP Services image license and accept the EULA for a specific slot:

Switch# **license right-to-use activate ipservices slot 1 acceptEULA** % switch-1:stack-mgr:Reboot the switch to invoke the highest activated License level

This example shows how to activate a license for evaluation:

```
Switch# license right-to-use activate ipservices evaluation acceptEULA
% switch-1:stack-mgr:Reboot the switch to invoke the highest activated License level
```
#### **Related Topics**

[Activating](#page-2-1) an Image Based License, on page 3

Restrictions for [Configuring](#page-0-1) RTU Licenses, on page 1 [Right-To-Use](#page-1-1) Licensing, on page 2 Monitoring and [Maintaining](#page-6-0) RTU Licenses, on page 7

## **Examples: Displaying RTU Licensing Information**

### **Example: Displaying RTU License Details**

This example shows all the detailed information for the RTU licenses on slot 1:

### **Example: Displaying RTU License Mismatch**

This example shows the license information of the switches in a stack and a mismatch state of a member switch. The member must match the active.

```
Switch# show switch
Switch/Stack Mac Address : 1c1d.8625.7700 - Local Mac Address
                                       H/W Current
Switch# Role Mac Address Priority Version State
-------------------------------------------------------------------------------
*1 Active 1c1d.8625.7700 15 V02 Ready
 2 Standby bc16.f55c.ab80 7 V04 Ready
 3 Member 580a.2095.da00 1 V03 Lic-Mismatch
```
To resolve the license mismatch, first check the RTU license summary: **Note**

Switch# **show license right-to-use**

Then change the license level of the mismatched switched so that it is the same license level of the active switch. This example shows that the IP Base license was activated for the member switch to match the active switch.

Switch# **license right-to-use activate ipbase slot 3 acceptEULA**

# **Example: Displaying RTU Licensing Usage**